# Konfigurieren der Bereitstellungsparameter für die Serie SPA100  $\overline{a}$

# Ziele

Bereitstellungsparameter steuern Resynchronisierungsaktionen, mit Ausnahme von Firmware-Upgrades.

In diesem Dokument wird erläutert, wie Sie Bereitstellungsparameter ändern können, um Anpassungen vorzunehmen, wenn bestimmte Resynchronisierungsaktionen durchgeführt werden.

# Anwendbare Geräte

SPA112 SPA122

### Schrittweise Vorgehensweise

Konfigurationsprofil

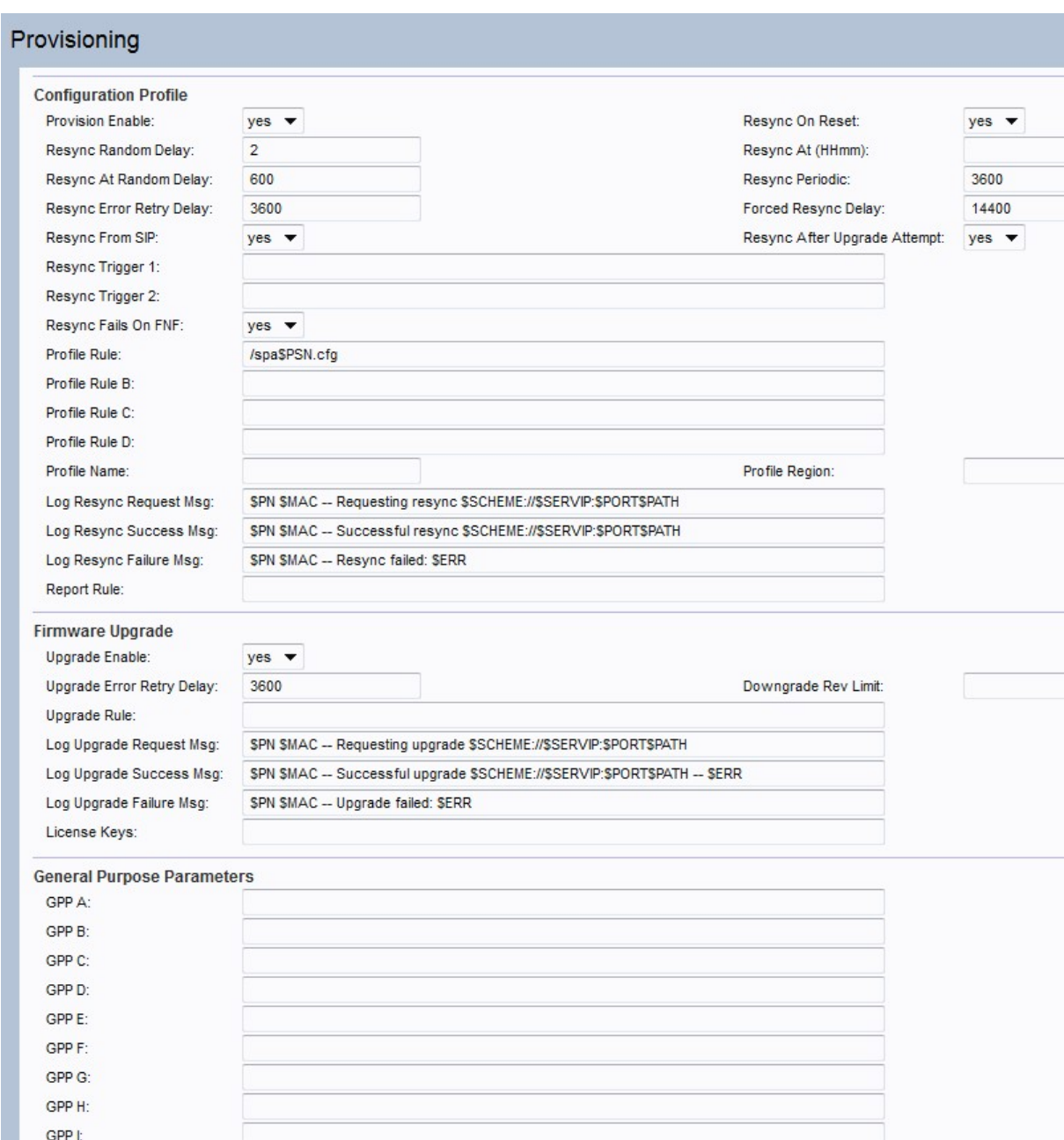

Schritt 1: Wählen Sie Voice > Provisioning im Konfigurationsprogramm für Telefonadapter aus. Dadurch wird das Fenster Provisioning (Bereitstellung) geöffnet.

GPP J: GPP K: GPP<sub>L</sub> GPP M: GPP<sub>N</sub>: GPP O: GPP P:

Submit

Cancel

Refresh

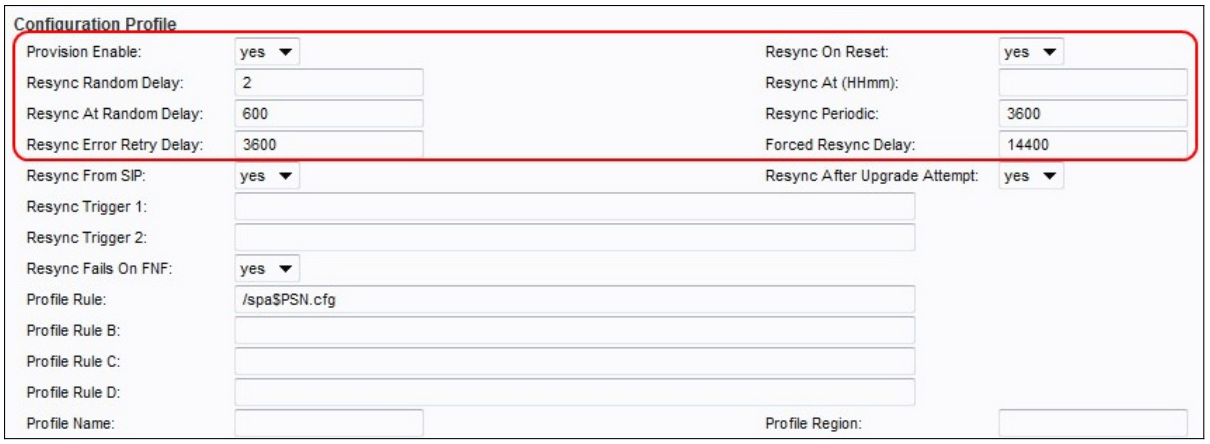

Schritt 2: Wählen Sie Yes (Ja) aus der Dropdown-Liste Provivision Enable (Bereitstellung aktivieren) aus.

Schritt 3: Wählen Sie Yes (Ja) aus der Dropdown-Liste Resync On Reset ( Resynchronisierung bei Zurücksetzen) aus. Dies löst nach jedem Neustart eine Resynchronisierung aus.

Hinweis: Die Resynchronisierung wird nach Neustarts, die durch Parameteraktualisierungen oder Firmware-Upgrades verursacht werden, nicht ausgelöst.

Schritt 4: Geben Sie einen Wert für das Feld Re-Synchronisierung mit zufälliger Verzögerung ein. Der Standardwert ist 2.

Hinweis: Das Feld ist in Einheiten von 20 Sekunden (d. h. der Standardwert von 2 entspricht 40 Sekunden).

Schritt 5: Geben Sie einen Wert für das Feld Re-Synchronisation ein. Der Standardwert ist 3600 Sekunden.

Hinweis: Wenn im Feld Resync Period (Resynchronisierungszeitraum) Null eingegeben wird, wird die periodische Resynchronisierung deaktiviert.

Schritt 6: Geben Sie einen Wert für das Feld "Resync Error Retry Delay" ein. Der Standardwert ist 3600 Sekunden.

Schritt 7: Geben Sie einen Wert für das Feld "Forced Resync Delay" ein. Der Standardwert ist 14.400 Sekunden.

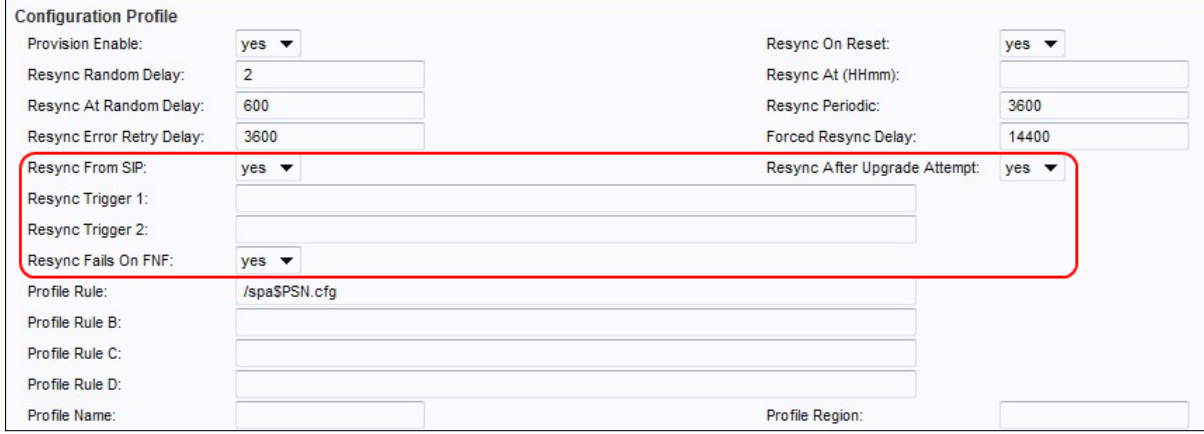

Schritt 8: Wählen Sie Yes (Ja) aus der Dropdown-Liste Resync From SIP (Von SIP neu synchronisieren) aus.

Schritt 9: Aktivieren Sie Resync After Upgrade Attempts (Resynchronisierung nach Upgrade-Versuchen), um eine Resynchronisierung nach allen Firmware-Upgrade-Versuchen zu starten.

Schritt 10: Geben Sie Werte für die Felder Resync Trigger 1 und Resync Trigger 2 ein.

Hinweis: Wenn die logische Gleichung in diesen beiden Parametern TRUE ergibt, wird eine Resynchronisierung ausgelöst.

Schritt 11: Wählen Sie Yes (Ja) aus der Dropdown-Liste Resync Fails on FNF aus, um den Timer für die Resynchronisierung von Fehlern zu aktivieren, wenn eine nicht gefundene Antwort als fehlgeschlagener Resynchronisierungsversuch eingestuft wird.

Schritt 12: Klicken Sie auf die Schaltfläche Senden, um die Änderungen zu speichern.

### Firmware-Upgrade

Schritt 1: Wählen Sie Voice > Provisioning im Konfigurationsprogramm für Telefonadapter aus. Dadurch wird das Fenster Provisioning (Bereitstellung) geöffnet.

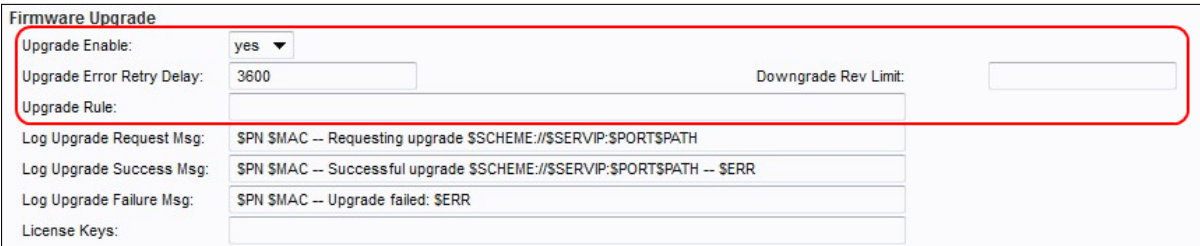

Schritt 2: Um Firmware-Upgrade-Vorgänge zu aktivieren, wählen Sie Yes (Ja) aus der Dropdown-Liste Upgrade Enable (Aktivieren aktualisieren) aus.

Schritt 3: Geben Sie im Feld Upgrade Error Retry Delay (Aktualisierungsfehler - Wiederholungsverzögerung) einen Wert ein, um das Wiederholungsintervall bei einem fehlgeschlagenen Aktualisierungsversuch festzulegen. Der Standardwert ist 3600 Sekunden.

Schritt 4: Geben Sie im Feld Downgrade Rev Limit einen Wert ein. Dadurch wird ein niedrigerer Grenzwert für die akzeptable Versionsnummer während eines Firmware-Upgrades oder -Downgrades erzwungen. Die Standardeinstellung ist leer.

Schritt 5: Geben Sie einen Wert in das Feld Aktualisierungsregel ein. Dieser Parameter definiert Upgrade-Bedingungen und zugehörige Firmware-URLs.

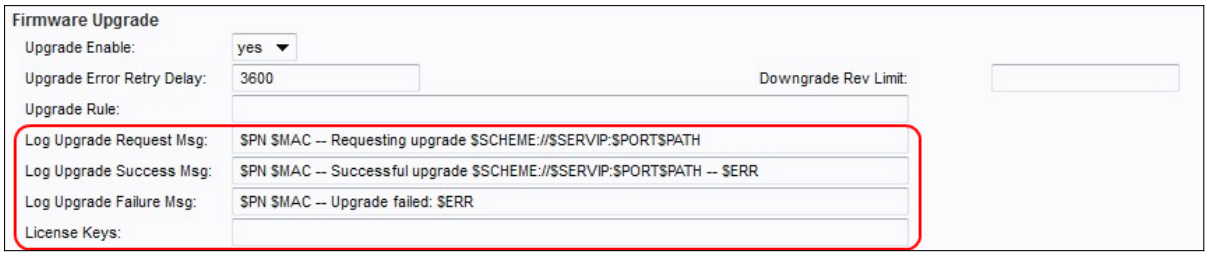

Schritt 6: Geben Sie einen Wert für das Feld Log Upgrade Request Msg (Protokollaktualisierungsanforderung anfordern) ein. Dies ist die Syslog-Meldung, die zu Beginn eines Firmware-Upgrade-Versuchs ausgegeben wird.

Schritt 7: Geben Sie einen Wert für das Feld Log Upgrade Success Msg ein. Dies ist die Syslog-Meldung, die nach erfolgreichem Abschluss eines Firmware-Upgrade-Versuchs

ausgegeben wird.

Schritt 8: Geben Sie einen Wert für das Feld "Log Upgrade Failure Msg" (Fehler bei Protokollaktualisierung) ein. Dies ist die Syslog-Meldung, die nach einem fehlgeschlagenen Firmware-Upgrade-Versuch ausgegeben wird.

Schritt 9: Klicken Sie auf die Schaltfläche Senden, um die Änderungen zu speichern.

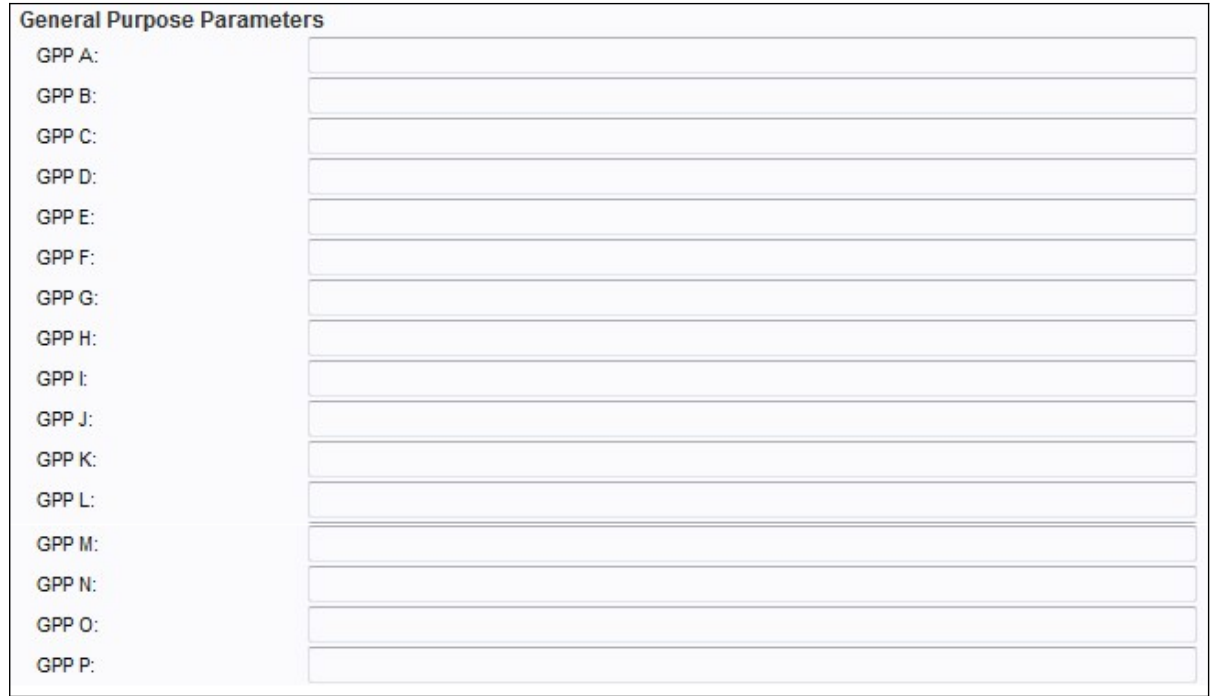

#### Allgemeine Zielparameter

Schritt 1: Wählen Sie Voice > Provisioning im Konfigurationsprogramm für Telefonadapter aus. Dadurch wird das Fenster Provisioning (Bereitstellung) geöffnet.

Hinweis: Diese Parameter können in Bereitstellungs- und Aktualisierungsregeln als Variablen verwendet werden. Auf sie wird verwiesen, indem dem Variablennamen ein "\$"- Zeichen vorangestellt wird, z. B. \$GPP\_A \$GPP\_B.